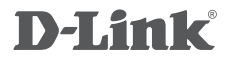

4G LTE Router DWR-922

# **QUICK INSTALLATION GUIDE**

# **CONTENTS OF PACKAGING**

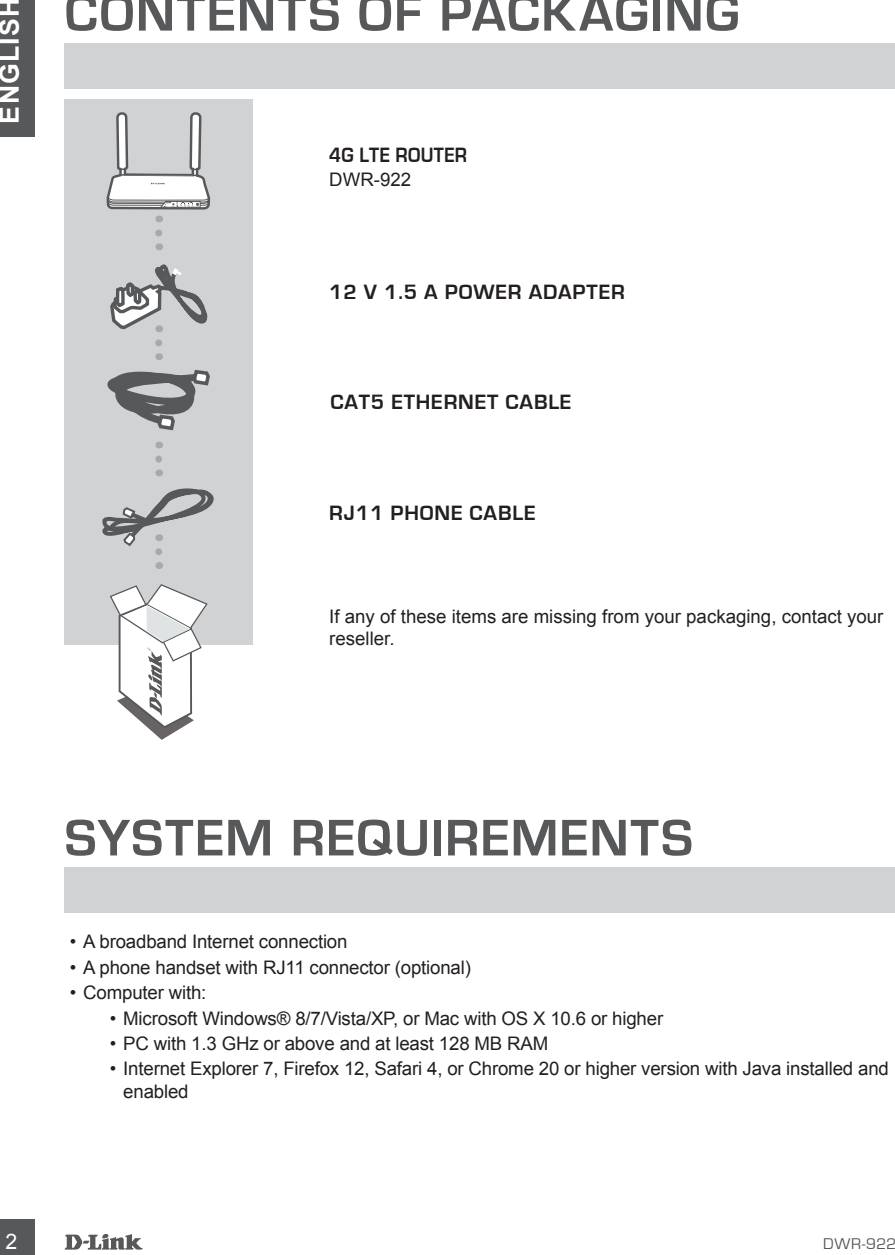

# **SYSTEM REQUIREMENTS**

- A broadband Internet connection
- A phone handset with RJ11 connector (optional)
- Computer with:
	- Microsoft Windows® 8/7/Vista/XP, or Mac with OS X 10.6 or higher
	- PC with 1.3 GHz or above and at least 128 MB RAM
	- Internet Explorer 7, Firefox 12, Safari 4, or Chrome 20 or higher version with Java installed and enabled

# **PRODUCT SETUP**

### ZERO CONFIGURATION SETUP

Ensure that your DWR-922 4G LTE Router is powered off before performing the steps below.

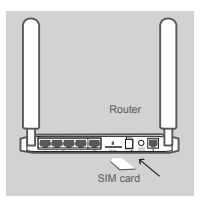

#### **Step 1:**

Insert a standard USIM card into the SIM card slot on the back of the router with the gold contacts facing downward.

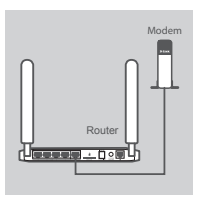

#### **Step 2:**

Insert your Ethernet cable into the WAN port on the back of the router.

**Note:** The 4G connection can also be used as a backup WAN. Once a backup is configured, the router will automatically use 4G for the Internet connection if the Ethernet WAN is not available.

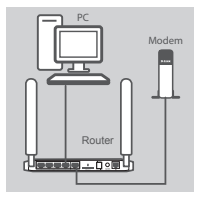

#### **Step 3:**

Insert the Ethernet cable into a LAN port on the back panel of the DWR-922 4G LTE Router, and an available Ethernet port on the network adapter in the computer you will use to configure the unit.

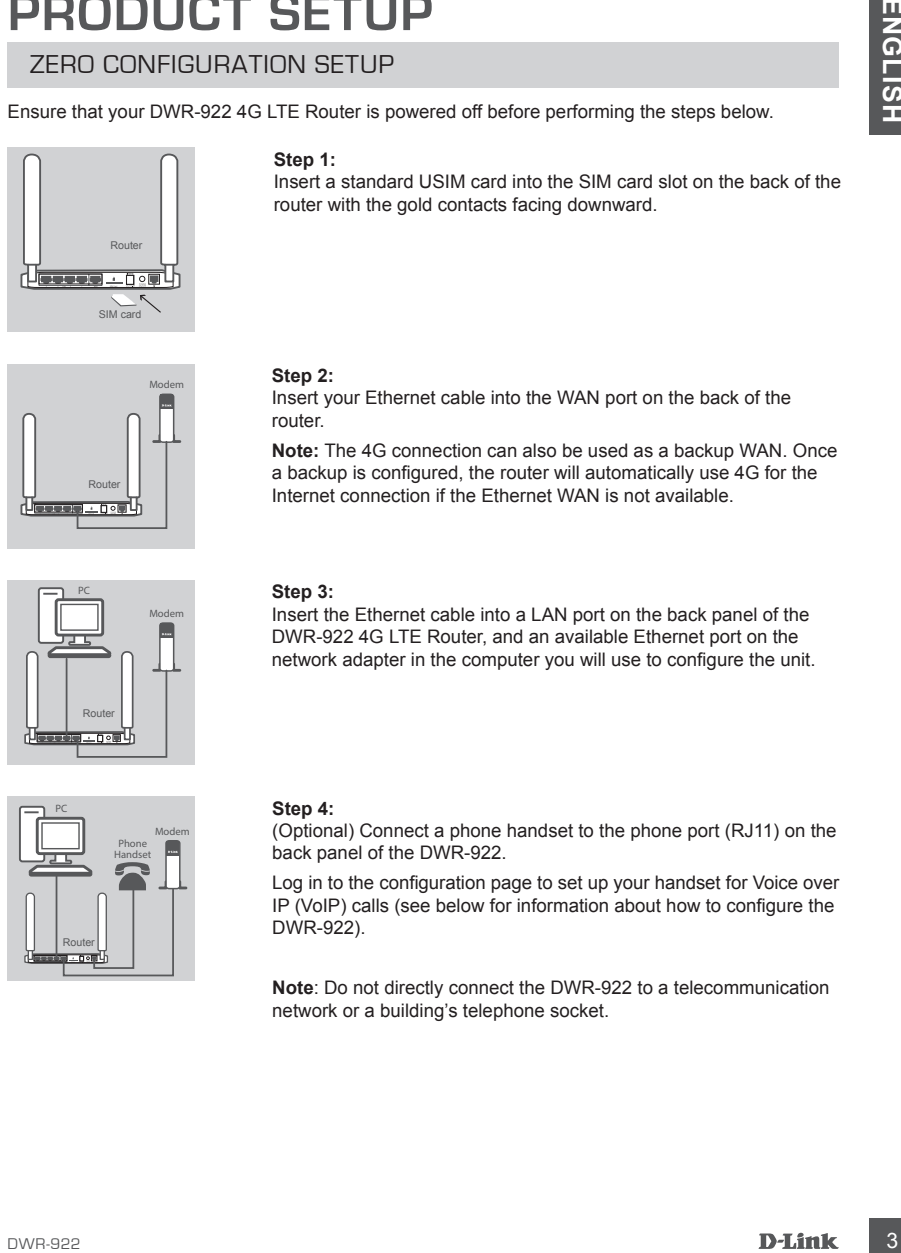

#### **Step 4:**

(Optional) Connect a phone handset to the phone port (RJ11) on the back panel of the DWR-922.

Log in to the configuration page to set up your handset for Voice over IP (VoIP) calls (see below for information about how to configure the DWR-922).

**Note**: Do not directly connect the DWR-922 to a telecommunication network or a building's telephone socket.

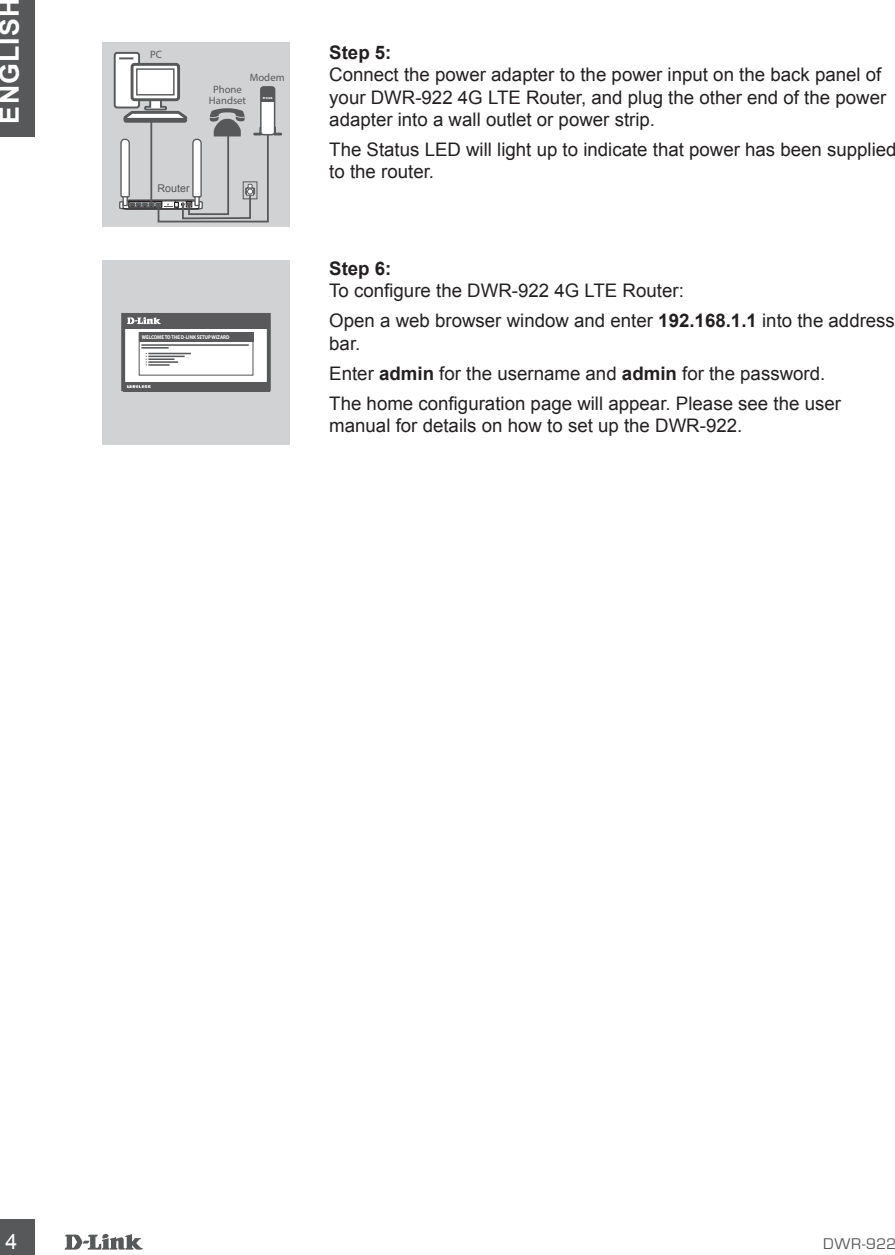

#### **Step 5:**

Connect the power adapter to the power input on the back panel of your DWR-922 4G LTE Router, and plug the other end of the power adapter into a wall outlet or power strip.

The Status LED will light up to indicate that power has been supplied to the router.

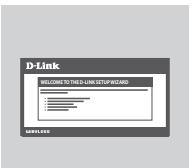

#### **Step 6:**

To configure the DWR-922 4G LTE Router:

Open a web browser window and enter **192.168.1.1** into the address bar.

Enter **admin** for the username and **admin** for the password.

The home configuration page will appear. Please see the user manual for details on how to set up the DWR-922.

# **TROUBLESHOOTING**

### SETUP AND CONFIGURATION PROBLEMS

#### **1. HOW DO I CONFIGURE MY DWR-922 ROUTER OR CHECK MY WIRELESS NETWORK NAME (SSID) AND WIRELESS ENCRYPTION KEY?**

- Connect your PC to the router using an Ethernet cable.
- Open a web browser and enter the router's IP address: **http://192.168.1.1**
- Log into the router using the default username **admin**; the default password is **admin**.
- Once logged in, you can use the wizard to configure the router, or make changes manually.

**Note:** If you have changed the password and cannot remember it, you will need to reset therouter to factory defaults.

#### **2. HOW DO I RESET MY DWR-922 ROUTER TO FACTORY DEFAULT SETTINGS?**

• If you cannot remember your router administrator password, you may use a paperclip to press and hold the reset button on the front of the router for about 10 seconds.

**Note:** Resetting the router to factory default will erase the current configuration. To reconfigure your router, log in as outlined in question 1, then run the Setup Wizard.

#### **3. HOW DO I ADD A NEW WIRELESS CLIENT OR PC IF I HAVE FORGOTTEN MY WIRELESS NETWORK NAME (SSID) OR WIRELESS ENCRYPTION KEY?**

- Every PC that needs to connect to the router wirelessly will need use the correct Wireless Network Name (SSID) and encryption key.
- Use the web-based user interface (as described in question 1 above) to check or choose your wireless settings.
- **SETURIOUTING**<br>
SETURIOUS CONFIGURATION PROBLEMS<br>
1. HOW DO LOONFIGURATION PROBLEMS<br>
1. HOW DO LOONFIGURATION PROBLEMS<br>
1. HOW DO LOONFIGURATION NEWS<br>
1. HOW DO LOONFIGURATION NEWS<br>
1. HOW DO LOONFIGURATION NEWS<br>
1. To com • Make sure you write down these settings so that you can enter them into each wirelesslyconnected PC. You will find a dedicated area on the back of this document to note this important information down for future use.

#### **4. WHY AM I UNABLE TO ESTABLISH AN INTERNET CONNECTION?**

- If connecting using a 4G mobile connection, make sure that you are within range of the mobile service provider, and that the service has been correctly configured.
- If connecting using the WAN via ADSL/Cable service, make sure the modem has been enabled/ connected and is operational, and that the service is correctly configured.

## TECHNICAL SUPPORT

You can find software updates and user documentation on the D-Link website.

### **Tech Support for customers in**

### **Australia:**

TECHNICAL SUPPORT<br>
To the animal solven used of a statementation on the D-Link website.<br>
The transfer of the statemental support<br>
The 1300-766-886<br>
247 Technical Support<br>
Web: http://www.graphance.com.au<br>
English Construc Tel: 1300-766-868 24/7 Technical Support Web: http://www.dlink.com.au E-mail: support@dlink.com.au

### **New Zealand:**

Tel: 0800-900-900 24/7 Technical Support Web: http://www.dlink.co.nz E-mail: support@dlink.co.nz

## **NOTES**

# WIRELESS NETWORK REMINDER

Wireless Network Name (SSID)

Wireless Network Password

# TECHNICAL SUPPORT

Ver. 1.00(EN)\_90X130 2014/08/20